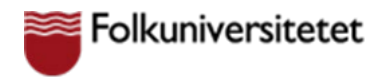

## **Delta på en kurs via Zoom /** *Attending a course via Zoom*

För att kunna använda Zoom på bästa sätt under kursen behöver du skapa ett konto och ladda ner Zoom-appen till surfplatta/mobil/dator. (Zoom fungerar bäst på dator men använd den enhet du helst vill ha). Du kan även ansluta direkt via din webbläsare utan att ladda ner Zoom appen. Vi rekommenderar att du använder Zoom-appen för bästa upplösning.

*In order to use Zoom in the best way possible during the course, you need to create an account and download the Zoom app to tablet / mobile / computer. (Zoom works best on a computer but use the device you prefer). It is possible to join through a web browser if you do not want to install the Zoom app. We recommend to use the Zoom app in order to get the best resolution.*

### **Skapa konto /** *Create account*

- 1. Öppna din webbläsare (helst Google Chrome). / *Open your browser (preferably Google Chrome)*.
- 2. Gå till zoom.us / *Go to zoom.us*
- 3. Klicka på "**SIGN UP, IT'S FREE**" / *Click on "SIGN UP, IT'S FREE"*

4. Skriv in din mejladress, klicka på "**Sign up**". Nu kommer ett mejl till din inkorg. Klicka på "**Activate Account**". Skriv in namn och lösenord. Du har nu ett Zoom-konto.

*Enter your email address. Click on "Sign up". You will receive an email in your inbox. Click "Activate*  Account<sup>"</sup>. Type in name and password. You now have a Zoom account.

## **Ladda ner Zoom appen /** *Download the Zoom app*

Om du använder iPhone/iPad, gå till App Store, om du använder android gå till Google Play och ladda ner appen. / *If you're using iPhone / iPad, go to the App Store, if you're using android go to Google* Play and download the app.)

Om du använder dator / *If you are using computer*

- 1. Öppna Google chrome. Skriv in "**Zoom app windows**" eller "**Zoom app mac**". *Open Google chrome. Enter "Zoom app windows" or "Zoom app mac".*
- 2. Klicka på länken / *Click on the link* "**Download for Windows - Zoom**" eller/ or "**Download center - Zoom**" om du har en Mac / *if you have a Mac.*
- 3. Ladda ner appen / *Download the app.*
- 4. Du kan nu logga in i appen / *You can now log in to the app*.

# **Anslut till en lektion med Zoom app /** *Join a lesson through the Zoom app*

1. Gå till Zoom-appen när lektionen börjar och klicka på "**Join**" / *Go to the Zoom app when the lesson begins and click on "Join"*

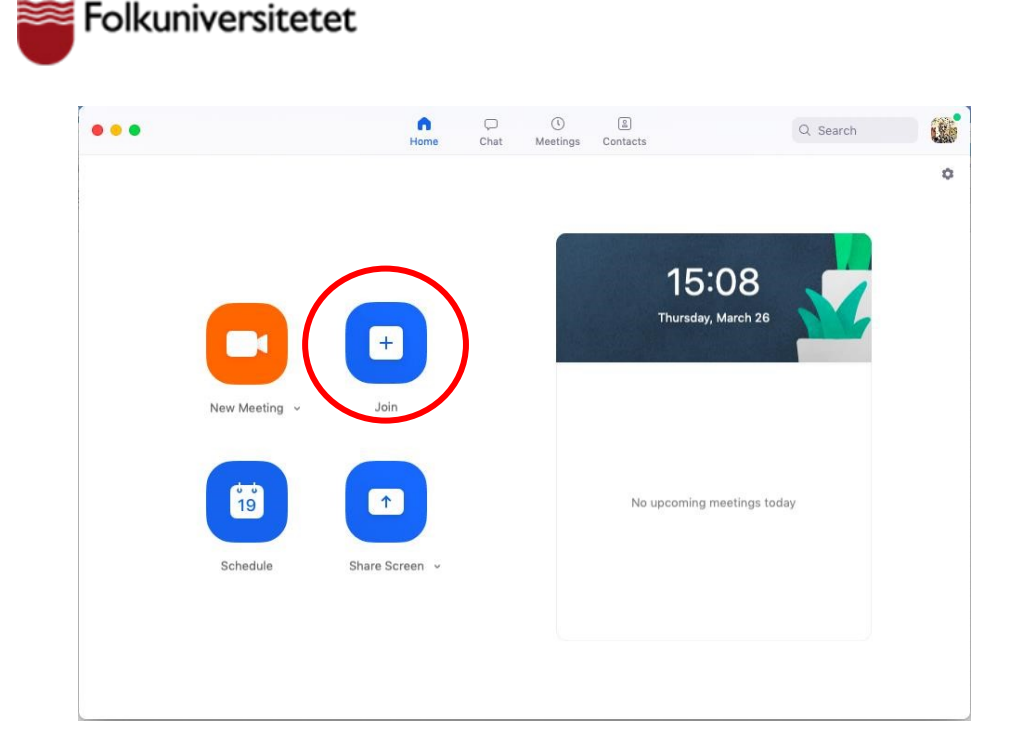

- 2. Ange mötesnummer, ditt namn och det lösenord din lärare skickat. Klicka på "**Join"** / *Enter the Meeting-ID, your name and password that your teacher has sent you.*
- 3. Din lärare kommer ge dig instruktioner i början av kursen, men här är några saker som är bra att tänka på / *Your teacher will give you instructions at the beginning of the course, but here are some things to keep in mind* 
	- Sitt i ett tyst rum / *Sit in a quiet room*
	- Ha gärna headset (med mikrofon) / *Preferably use a headset (with microphone)*
	- Se till att du har bra Internetuppkoppling. / *Make sure you have good Internet connection.*
	- Om du loggas ut från en lektion av misstag, kan du ansluta igen genom att klicka på "**Join**" och skriva in samma Meeting-ID/Password. / *If you are logged out of a lesson by mistake, you can reconnect by clicking "Join" and entering the same Meeting ID / Password.*
- 4. För att vara säker på att högtalaren och mikrofonen i din dator fungerar korrekt bör du först klicka på / *To be sure your speaker and microphone works on your computer you should click on* "*Test Speaker and Microphone***"**
- 5. När testet är ok, klickar du på / *When the test is ok, click on* "**Join With Computer Audio"**

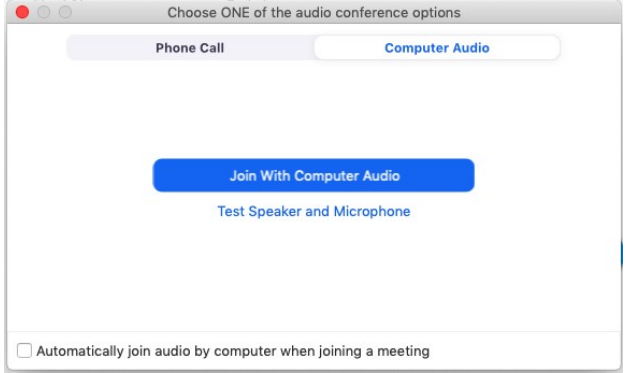

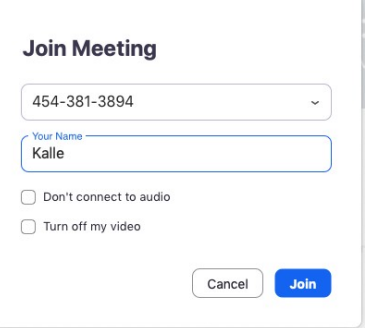

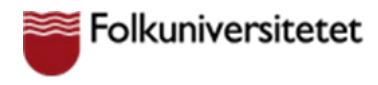

## **Anslut med din webbläsare /** *Join a lesson through your web*

#### *browser*

Följande webbläsare stöds av Zoom, så innan du ansluter säkerställ att du använder rätt webbläsare på din dator. / *The following web browsers are supported by Zoom, make sure you use one of the following browsers.*

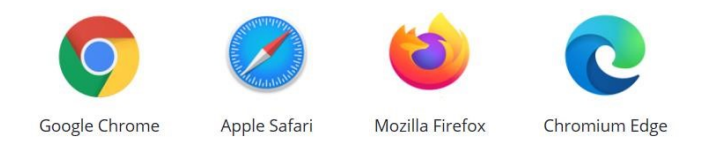

- 1. Klicka på den länk du har fått till mötet. / *Click on the meeting link you have received from your teacher.*
- 2. Du kan också ha fått följande information i ett mejl från lärare/kursledare */ You might also have received the following information from your teacher.* 
	- Meeting ID: 232 030 548 Password: 1234
	- Gå till / *Go t[o](https://zoom.us/)* <https://zoom.us/>
	- Klicka på / *Click on* **JOIN A MEETING**

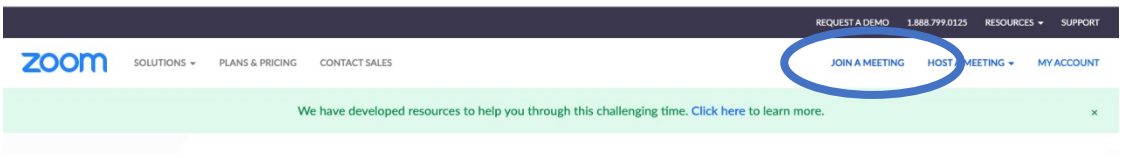

3. Du får upp följande vy, klicka på "**Avbryt"** och därefter "**start from your browser**" / *You will get a question to open Zoom, click on "Avbryt" / "Cancel" and after that click on "start from your browser"* 

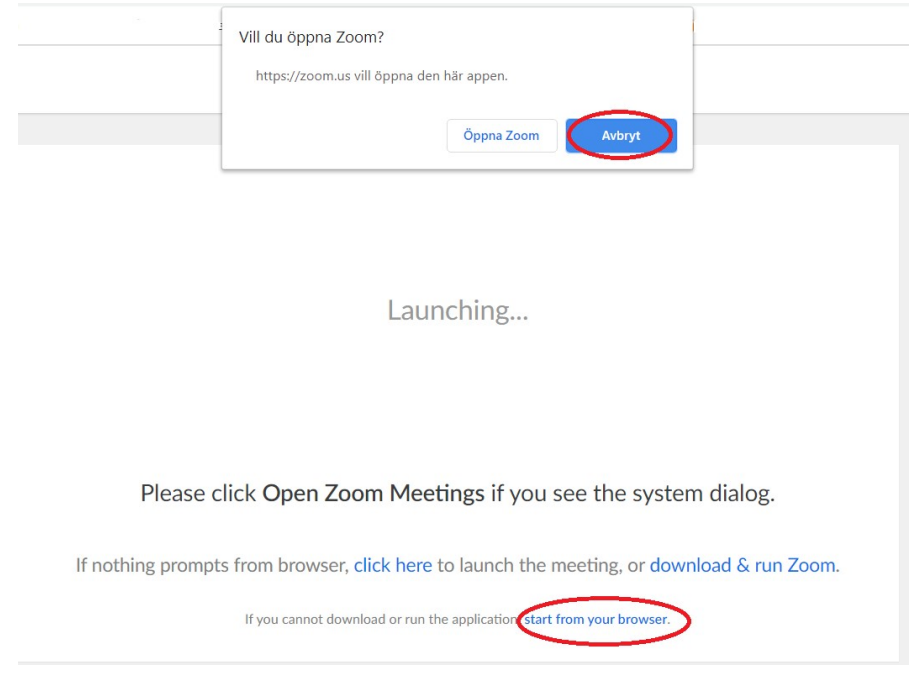

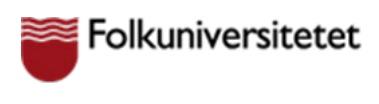

4. Invänta att lektionen/mötet startar / *Wait for the lesson/meeting to start*

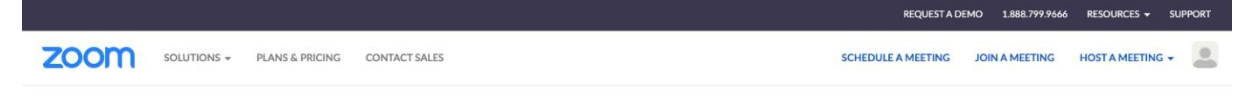

The meeting has not started The page will refresh in 5 seconds, or reload the page now

#### **OBS!/Note!**

Om du ansluter till en föreläsning/lektion via din webbläsare så tänk på att du måste ha ditt Zoom mötesfönster i Full Screen view för att få bra upplösning. Sätter du inte mötesfönstret i Full Screen view kan text blir oskarpt/svårläst. /

*If you connect to the lecutre/lesson through your web browser, you need to have the Zoom meeting window in Full Screen view in order to get good resolution. If you do not use Full Screen view text in the meeting can become unsharp and difficult to read.*

Uppe i högra hörnet hittar du inställningen att expandera till Full Screen view läge. */ In the upper right hand corner you find how to expand to Full Screen view.*

*I Chrome webbläsaren klicka på pilarna. / In the Chrome web browser, click on the arrows.*

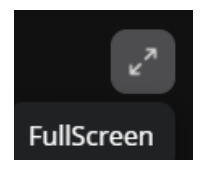

*I Edge webbläsaren klicka på FullScreen. / In the Edge web browser, click on FullScreen.*

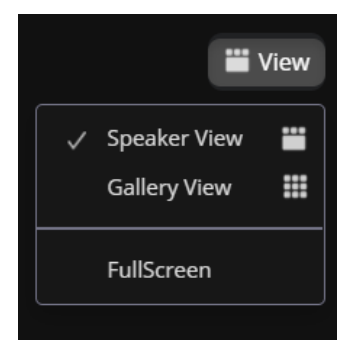